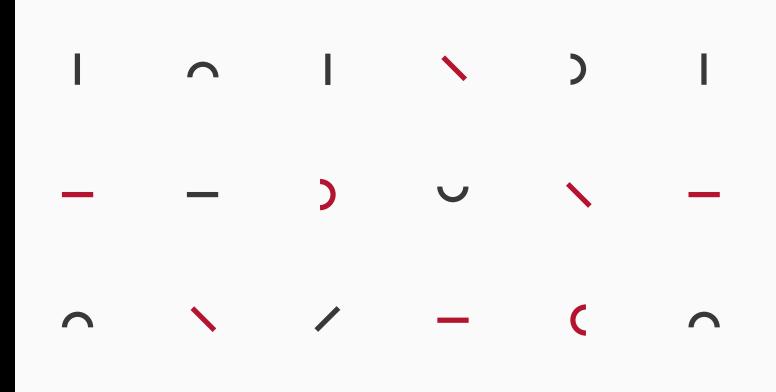

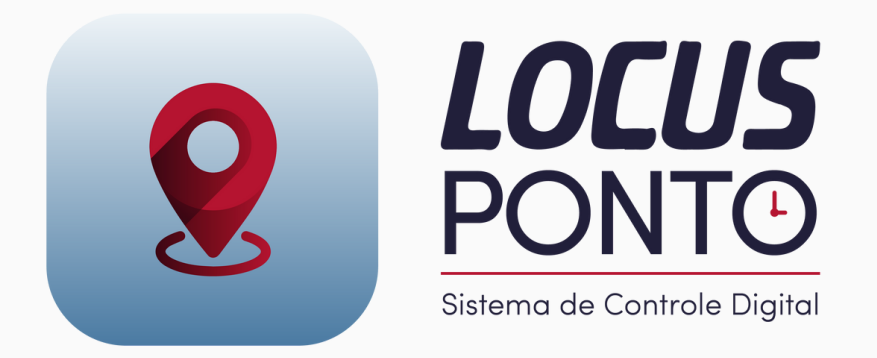

## **MANUAL DO COLABORADOR**

## **Sumário**

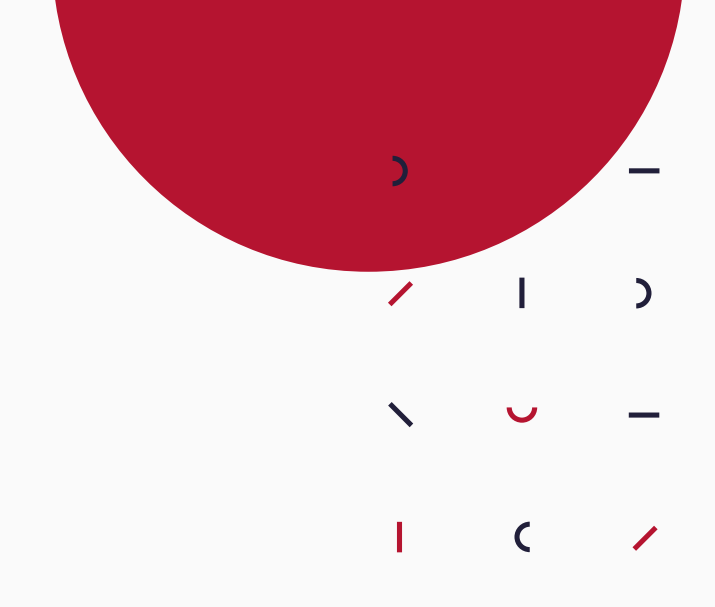

- 1. O que é [necessário](#page-2-0) para registrar um ponto?
- 2. É preciso internet para [registrar](#page-3-0) ponto?
- [3](#page-4-0). Como vincular minha conta a [empresa?](#page-4-0)
- 4. Registrar e [acompanhar](#page-5-0) pontos (Android)
- [5.](#page-7-0) Enviar [solicitações](#page-7-0) de ajuste e abono (Android)
- [6](#page-9-0). Registrar e [acompanhar](#page-9-0) pontos (iOS)
- [7.](#page-11-0) Enviar [solicitações](#page-11-0) de ajuste e abono (iOS)
- 8. Registrar e [acompanhar](#page-13-0) pontos (Web)
- [9](#page-14-0). Enviar [solicitações](#page-14-0) de ajuste e abono (Web)

## <span id="page-2-0"></span>**1. O que é necessário para registrar um ponto?**

O Locus Ponto é um controle de pontos totalmente descomplicado, em que você utiliza o próprio dispositivos para registrar o ponto. Mas para segurança e confiabilidade dos dados é necessário fornecer algumas informações e permissões!

#### **Acesso necessário:**

- Localização: Juntamente com o ponto é salvo o localização. Consulte seu gestor para saber se é uma opção obrigatória;
- Internet: Para salvar o ponto na Nuvem. É possível registrar o ponto offline, mas só será salvo no sistema após acessar com internet.

#### **Informações coletadas:**

- Hora do ponto;
- Local do ponto.

Caso o gestor tenha escolhido o ponto via CPF, onde há apenas um dispositivo central para registro de ponto dos colaboradores, será necessário:

- CPF;
- Foto (Selfie) do momento do ponto.

Garanta que seu dispositivo está com as permissões necessárias para não haver problemas ao registrar pontos!

## <span id="page-3-0"></span>**2. É preciso internet para registrar ponto?**

Em algumas modalidades é necessário internet e em outras não. Vamos te explicar melhor!

#### **Necessita de internet para registrar:**

- Sistema Web;
- App do Smart Ponto.

#### **O registro é salvo offline:**

- App Android do colaborador;
- App iOS do colaborador.

Lembrando que somente é possível **registrar** offline. Para que os dados posteriormente sejam salvos na nuvem e e contabilizem no sistema do gestor, é necessário em algum momento fazer login no App com internet.

⚠ **Atenção:** Ao ter pontos registrados offline, não faça logout da conta sem antes sincronizar os pontos com acesso a internet, ou perderá os dados.

### <span id="page-4-0"></span>**3. Como vincular minha conta a empresa?**

Para ser cadastrado no Locus Ponto da empresa que trabalha, é necessário contatar seu gestor para os passos iniciais, pois é ele quem irá criar uma conta para você.

No momento em que o gestor estiver fazendo o seu cadastro na empresa, será definida uma senha e você receberá um e-mail com suas credenciais de acesso (e-mail e senha) para acessar sua conta no App já vinculado a empresa.

Se por acaso você tiver criado uma conta pessoal antes de ser cadastrado na empresa que trabalha, é importante você verificar o perfil que está acessando após fazer o login. Você pode ter mais de um perfil, então se ainda estiver no perfil pessoal, seus pontos não ficarão registrados no sistema do gestor.

Verifique isso acessando 'Mais' na barra inferior do App. Se houver um ícone de perfil no canto superior direito da tela, toque e certifique qual perfil está acessando!

Pronto! Agora é só registrar seus pontos!

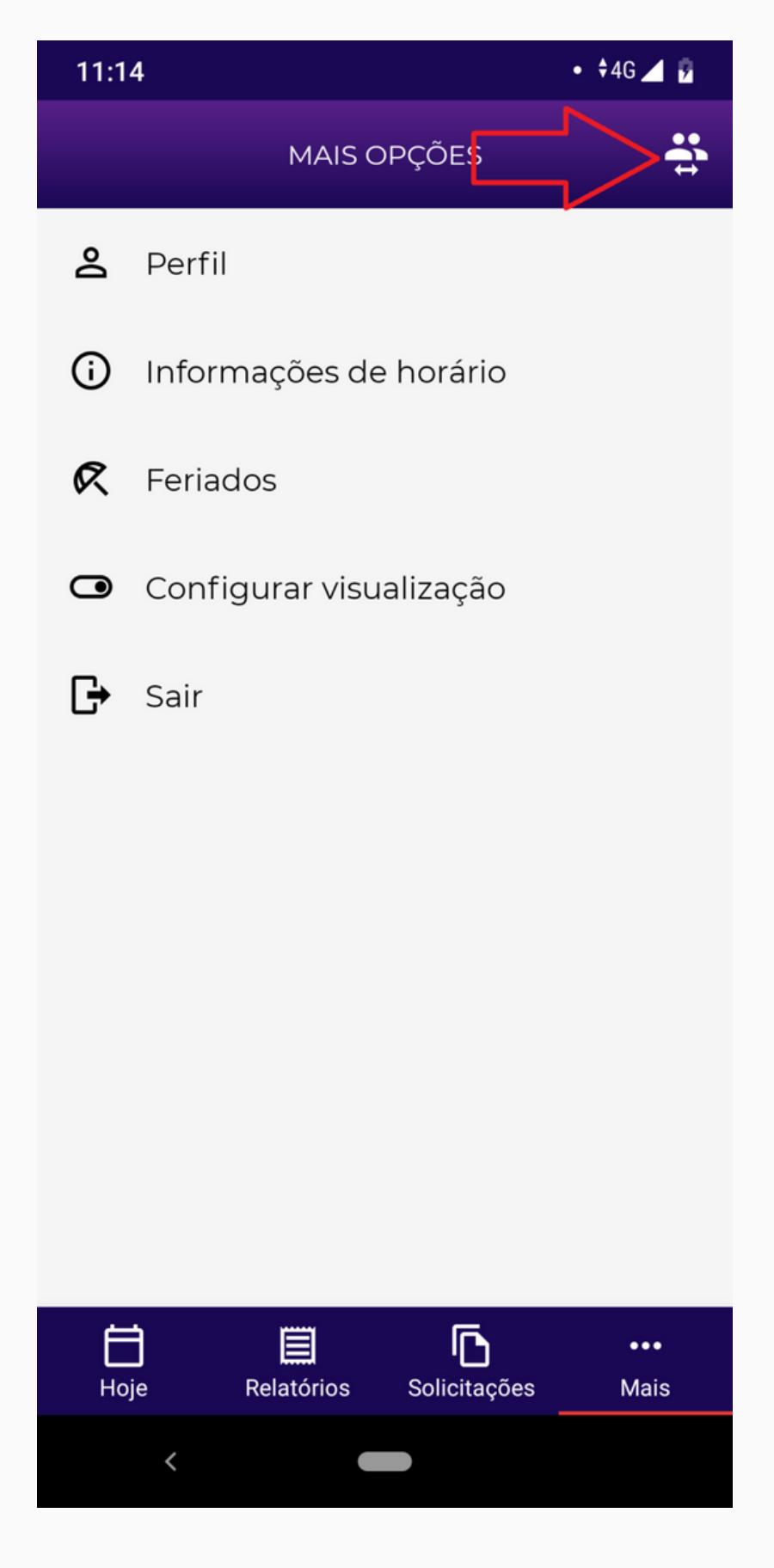

### <span id="page-5-0"></span>**4. Registrar e acompanhar pontos (Android)**

Esse será a principal atividade de um colaborador: Registrar pontos! E para que suas horas estejam sempre bem organizadas, você pode visualizar em tempo real seus pontos do dia e saldos de horas.

#### **Registrando um ponto:**

Após vincular sua conta a empresa corretamente, faça login em sua conta e o resto será bem simples!

Na tela inicial toque no sinal de mais (+) no canto inferior direito e confirme tocando em 'sim'. Pronto! Ponto registrado.

Algo importante é que não é necessário especificar se o ponto é de **entrada** ou **saída**. O sistema reconhece a ordem automaticamente.

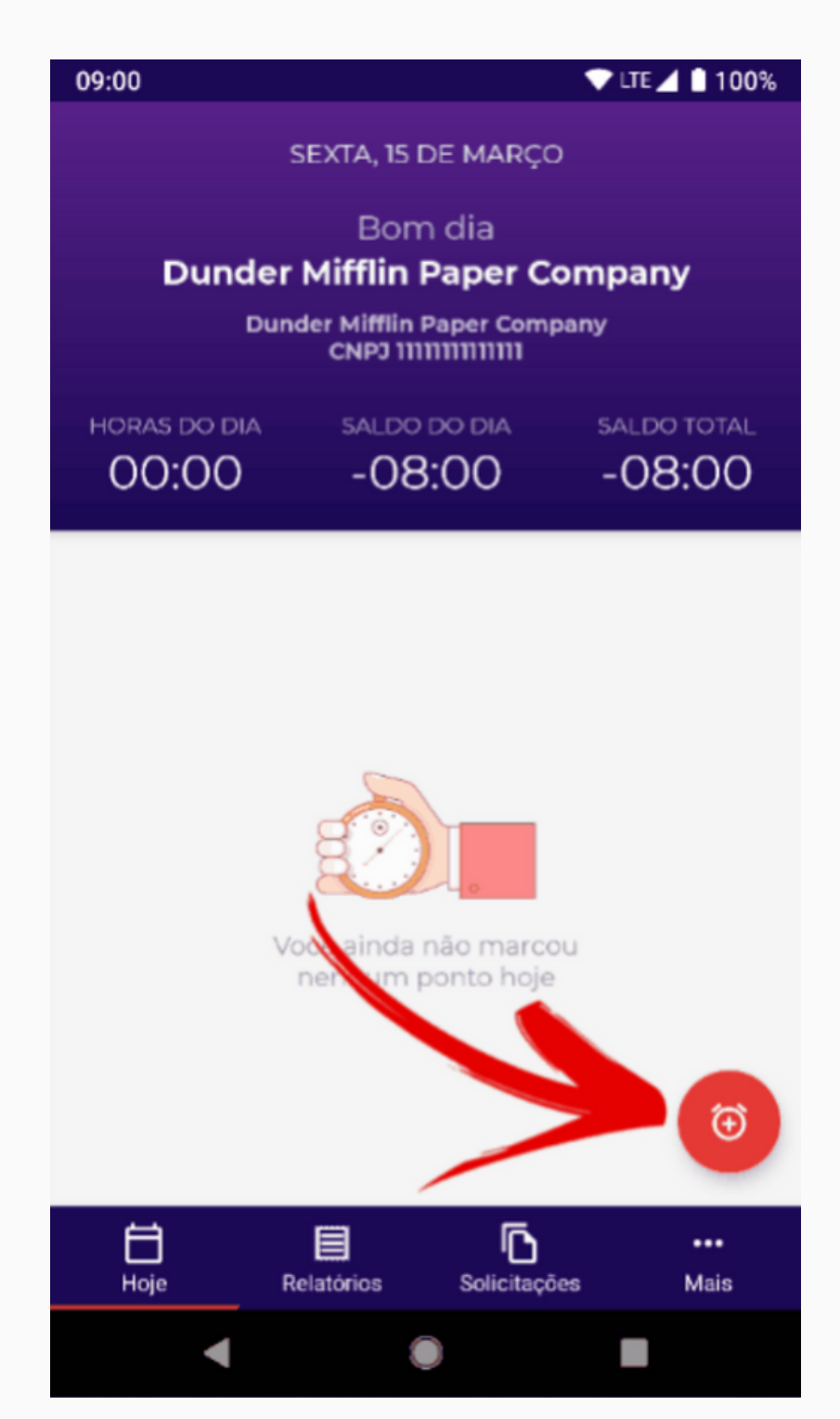

Após um dia de trabalho seus pontos ficarão mais ou menos como está na imagem ao lado.

- Seus pontos serão listados em ordem decrescente.
- O intervalo principal definido por seu gestor será especificado na tela.
- Ao lado de cada ponto, no ícone de 'lista' terá seu comprovante de ponto. Basta tocar para visualizar ou baixar.

Na barra superior você terá alguns saldos, que podem ser alterados nas configurações da conta, mas os exibidos como padrão são:

**Horas do dia:** Quantas horas foram trabalhadas no dia em questão. **Saldo do dia:** Quantas horas foram feitas no dia em relação ao que deve ser feito normalmente.

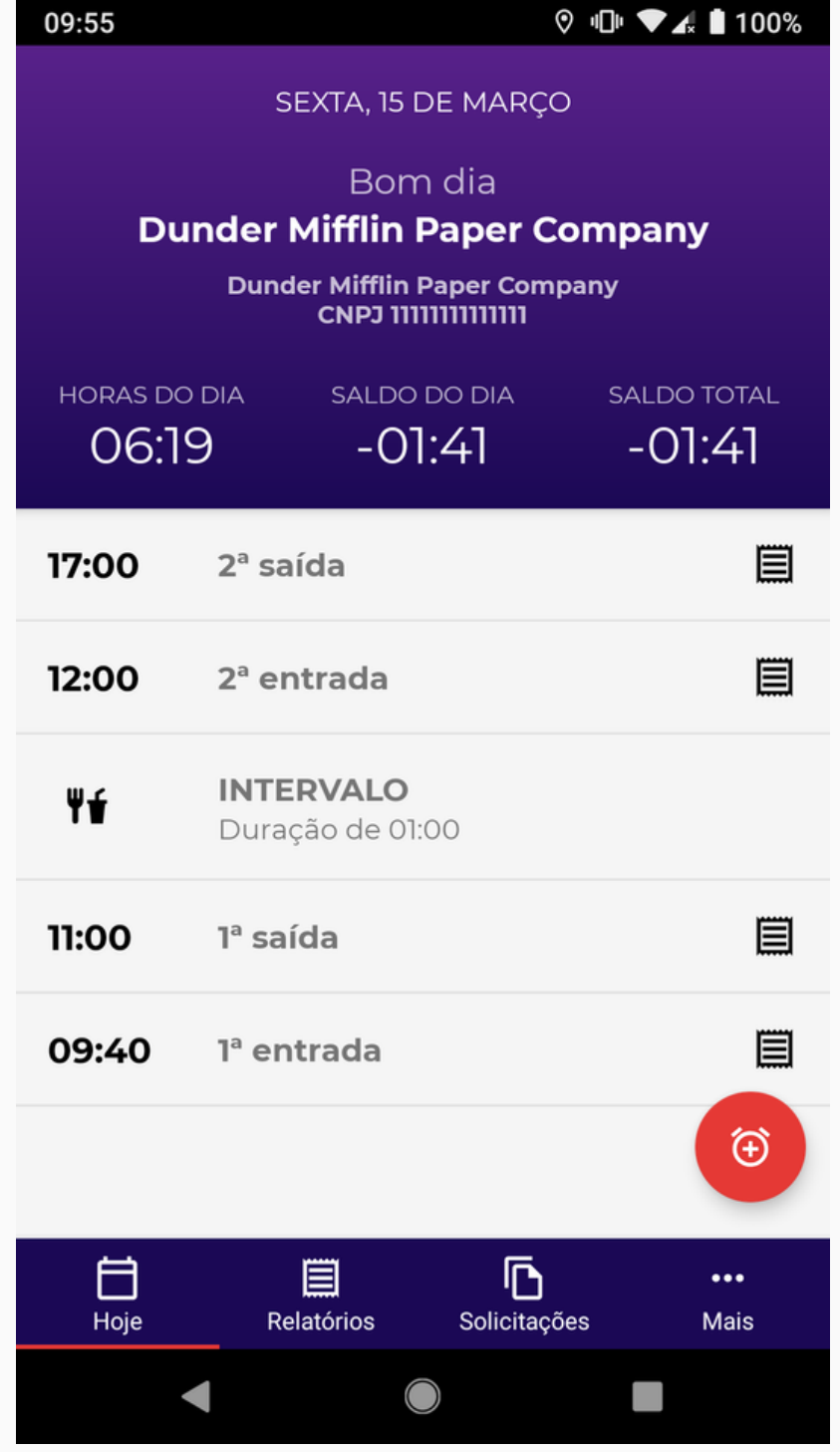

**Saldo total:** Saldo em tempo real somando o banco de horas mais as horas feitas no dia. (Ótimo para saber ao longo do tempo se deverá ou fará horas extra)

Agora com essas dicas você pode registrar seus pontos diários sem complicações!

## <span id="page-7-0"></span>**5. Enviar solicitações de ajuste e abono (Android)**

É possível os colaboradores fazerem solicitações ao gestores para ajuste de horas ou abono do próprio App. Essa função pode ser usada em vários casos:

#### **Ajuste de ponto**

- Não foi possível registrar o ponto;
- Ponto foi registrado de maneira errada.

#### **Abono**

- Atestado médico;
- Férias;
- Licença maternidade;
- Casamento;
- Etc.

#### **Fazendo uma solicitação**

No seu App acesse na barra inferior a opção **Solicitações** > Toque no mais (+) no canto inferior direito da tela. De acordo com as dicas que demos anteriormente, escolha entre Abono ou Ajuste de ponto.

#### **Em Abono**

- Data: Data inicial do abono;
- Dia todo: Especifique se será abonado todas as horas do dia, se não, escolha a duração;
- Repetir: Quantos dias corridos o abono se repetirá a partir da data de inicio;
- Descrição: Especifique qual é o abono dando-lhe um título.

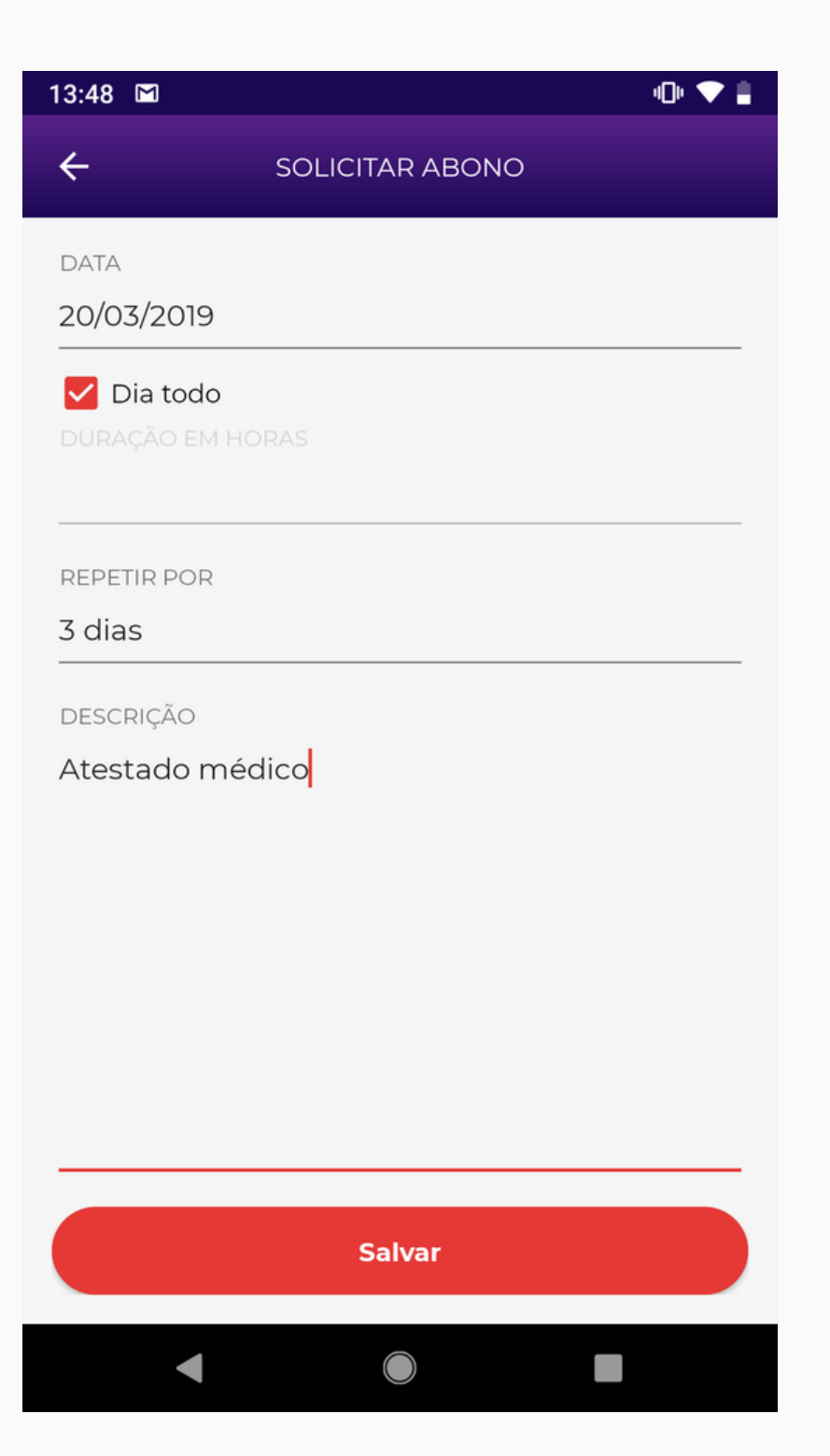

#### **Em Ajuste de ponto**

- Data: Do dia a ser ajustado e não a data atual;
- Período: Edite os pontos do dia da maneira em que deveriam ser. Toque em 'Adicionar pontos' caso não tenha suficiente na tela.
- Motivo: Descreva porque está solicitando ajuste;

Envie as solicitações com as informações corretas e seu gestor receberá para que possa ser aprovado ou não. As alterações só aparecerão após a aprovação.

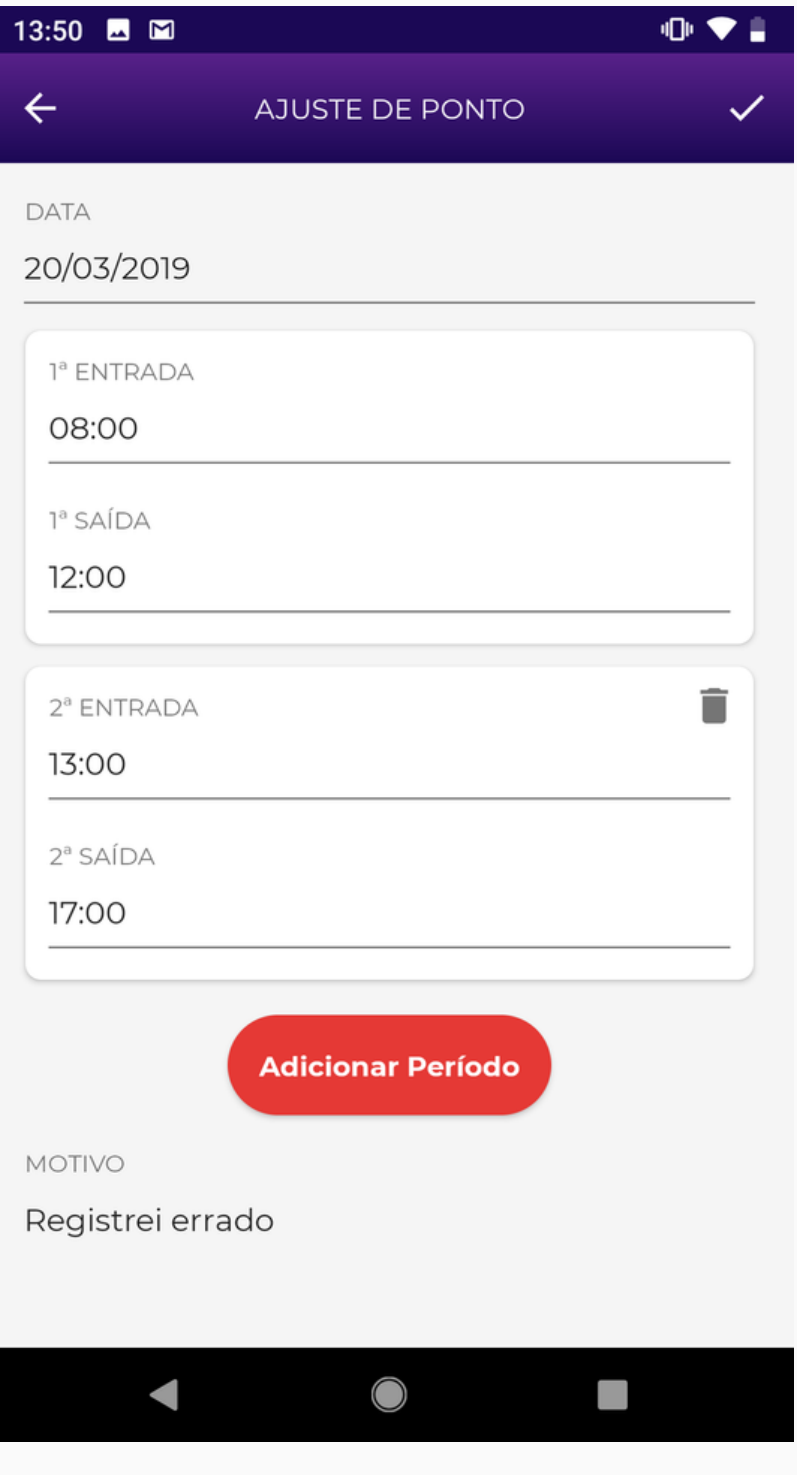

## <span id="page-9-0"></span>**6. Registrar e acompanhar pontos (iOS)**

Esse será a principal atividade de um colaborador: Registrar pontos! E para que suas horas estejam sempre bem organizadas, você pode visualizar em tempo real seus pontos do dia e saldos de horas.

#### **Registrando um ponto:**

Após vincular sua conta a empresa corretamente, faça login em sua conta e o resto será bem simples!

Na tela inicial toque no sinal de mais (+) na parte inferior central da tela e confirme tocando em **Confirmar**. Pronto! Ponto registrado.

Algo importante é que não é necessário especificar se o ponto é de **entrada** ou **saída**. O sistema reconhece a ordem automaticamente.

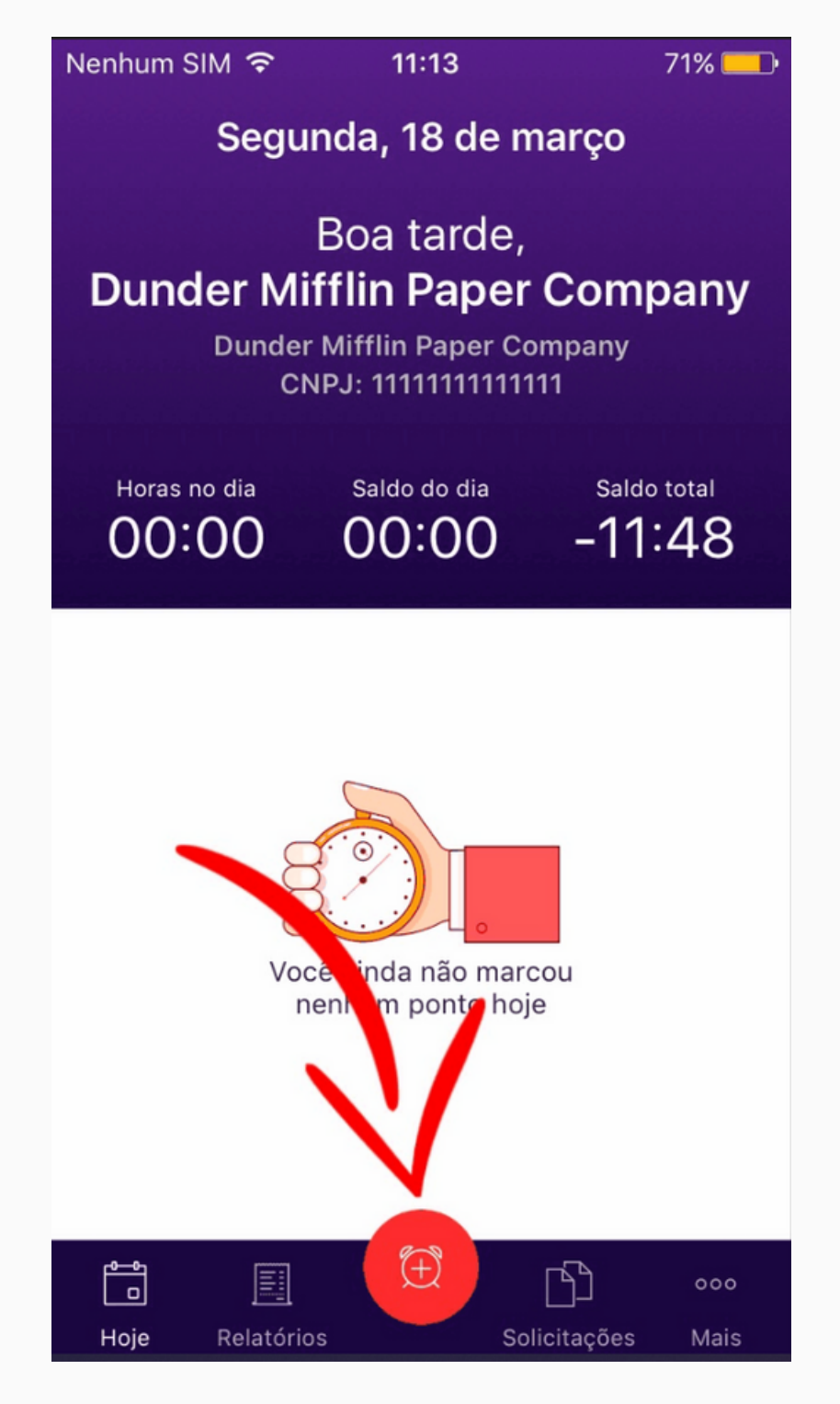

Após um dia de trabalho seus pontos ficarão mais ou menos como está na imagem ao lado.

- Seus pontos serão listados em ordem decrescente;
- O intervalo principal definido por seu gestor será especificado na tela;
- Ao lado de cada ponto, no ícone de 'lista' terá seu comprovante de ponto. Basta tocar para visualizar ou baixar;

Na barra superior você terá alguns saldos, que podem ser alterados nas configurações da conta, mas os exibidos como padrão são:

**Horas do dia:** Quantas horas foram trabalhadas no dia em questão. **Saldo do dia:** Quantas horas foram feitas no dia em relação ao que deve ser feito normalmente.

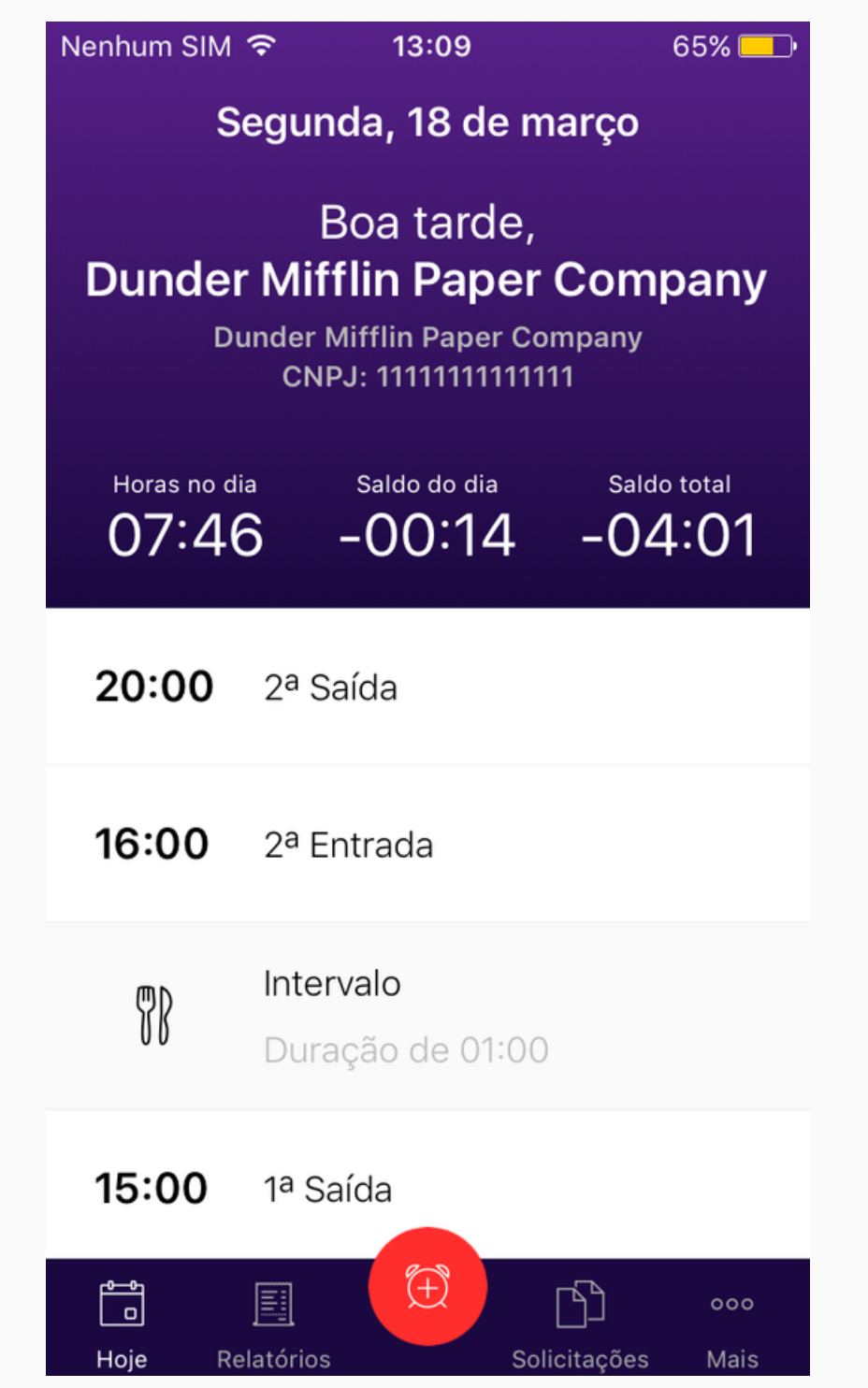

**Saldo total:** Saldo em tempo real somando o banco de horas mais as horas feitas no dia. (Ótimo para saber ao longo do tempo se deverá ou fará horas extra)

Agora com essas dicas você pode registrar seus pontos diários sem complicações!

## <span id="page-11-0"></span>**7. Enviar solicitações de ajuste e abono (iOS)**

É possível os colaboradores fazerem solicitações ao gestores para ajuste de horas ou abono do próprio App. Essa função pode ser usada em vários casos:

#### **Ajuste de ponto**

- Não foi possível registrar o ponto;
- Ponto foi registrado de maneira errada.

#### **Abono**

- Atestado médico;
- Férias;
- Licença maternidade;
- Casamento;
- Etc.

#### **Fazendo uma solicitação**

No seu App acesse na barra inferior a opção **Solicitações** > Toque no mais (+) no canto superior direito da tela. De acordo com as dicas que demos anteriormente, escolha entre **Abono** ou **Ajuste de ponto**.

#### **Em Abono**

- Data: Data inicial do abono;
- Dia todo: Especifique se será abonado todas as horas do dia, se não, escolha a duração;
- Repetir: Quantos dias corridos o abono se repetirá a partir da data de inicio;
- Descrição: Especifique qual é o abono dando-lhe um título.

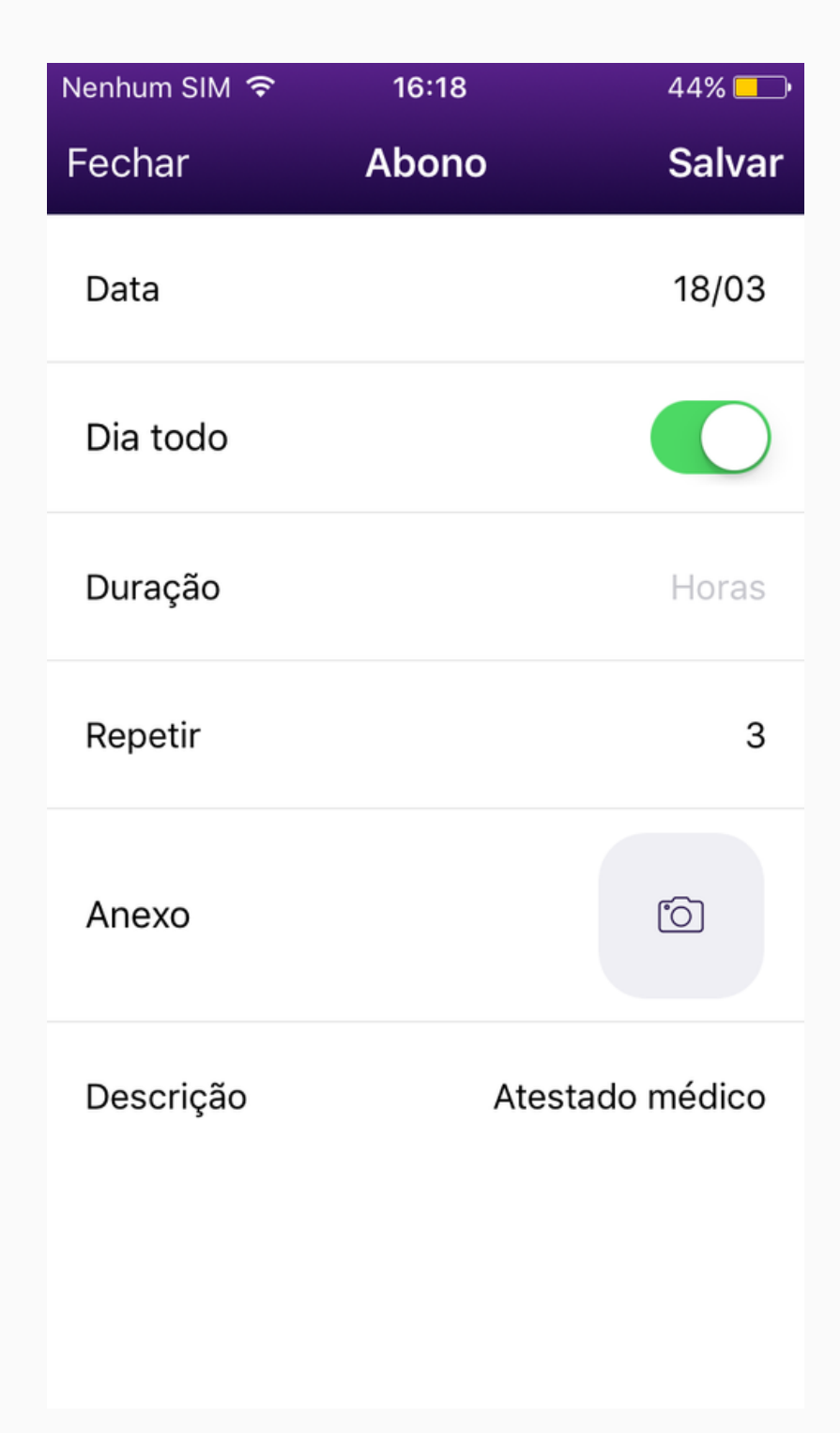

#### **Em Ajuste de ponto**

- Data: Do dia a ser ajustado e não a data atual;
- Motivo: Descreva porque está solicitando ajuste;
- Período: Edite os pontos do dia da maneira em que deveriam ser. Toque em 'Adicionar pontos' caso não tenha suficiente na tela.

Envie as solicitações com as informações corretas e seu gestor às receberá para que possa ser aprovado ou não. As alterações só aparecerão após a aprovação.

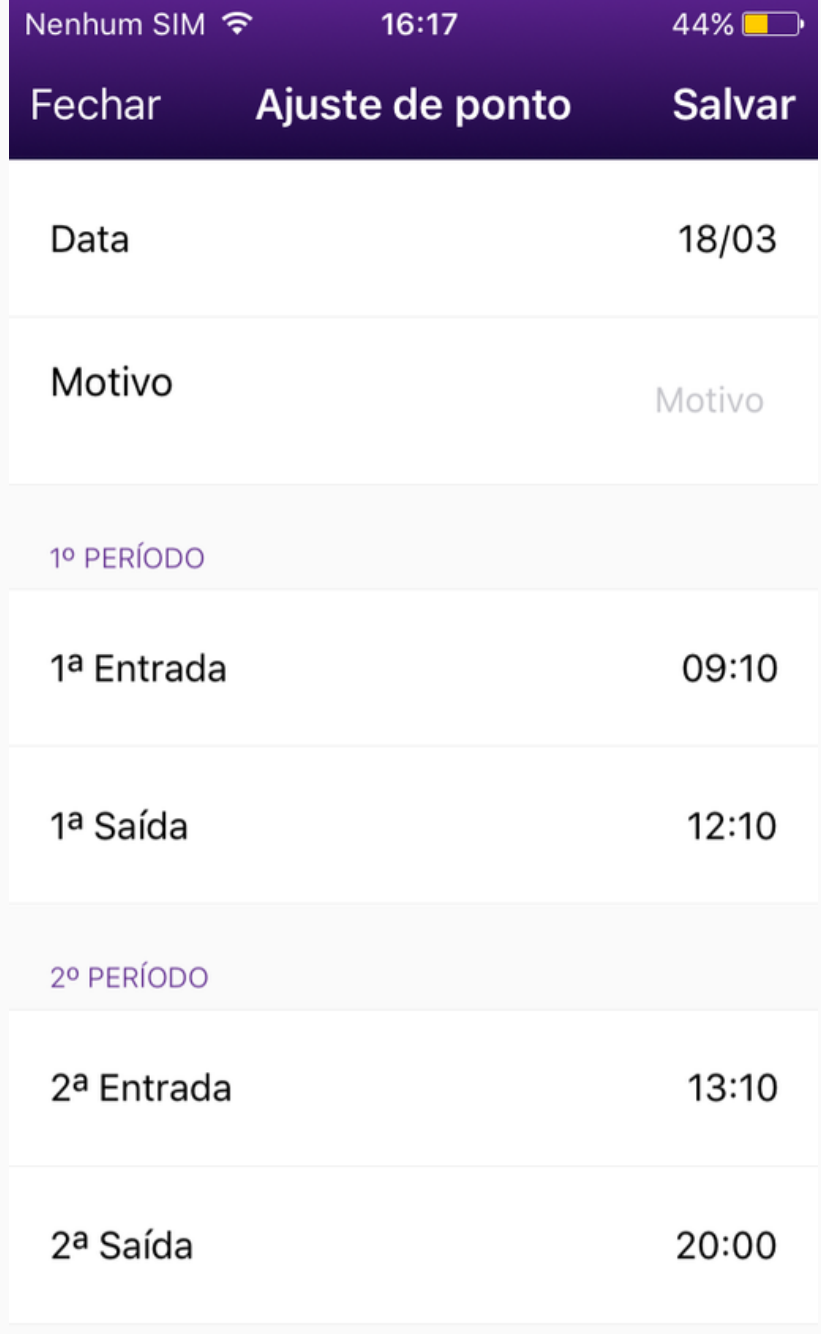

## <span id="page-13-0"></span>**8. Registrar e acompanhar pontos (Web)**

Esse será a principal atividade de um colaborador: Registrar pontos! E para que suas horas estejam sempre bem organizadas, você pode visualizar em tempo real seus pontos do dia e saldos de horas.

#### **Registrando um ponto:**

Após vincular sua conta a empresa corretamente, faça login em sua conta e o resto será bem simples!

Na tela inicial clique em **REGISTRAR PONTO** no canto superior direito e confirme clicando em **sim**. Pronto! Ponto registrado.

Algo importante é que não é necessário especificar se o ponto é de **entrada** ou **saída**. O sistema reconhece a ordem automaticamente.

Após um dia de trabalho seus pontos ficarão mais ou menos assim:

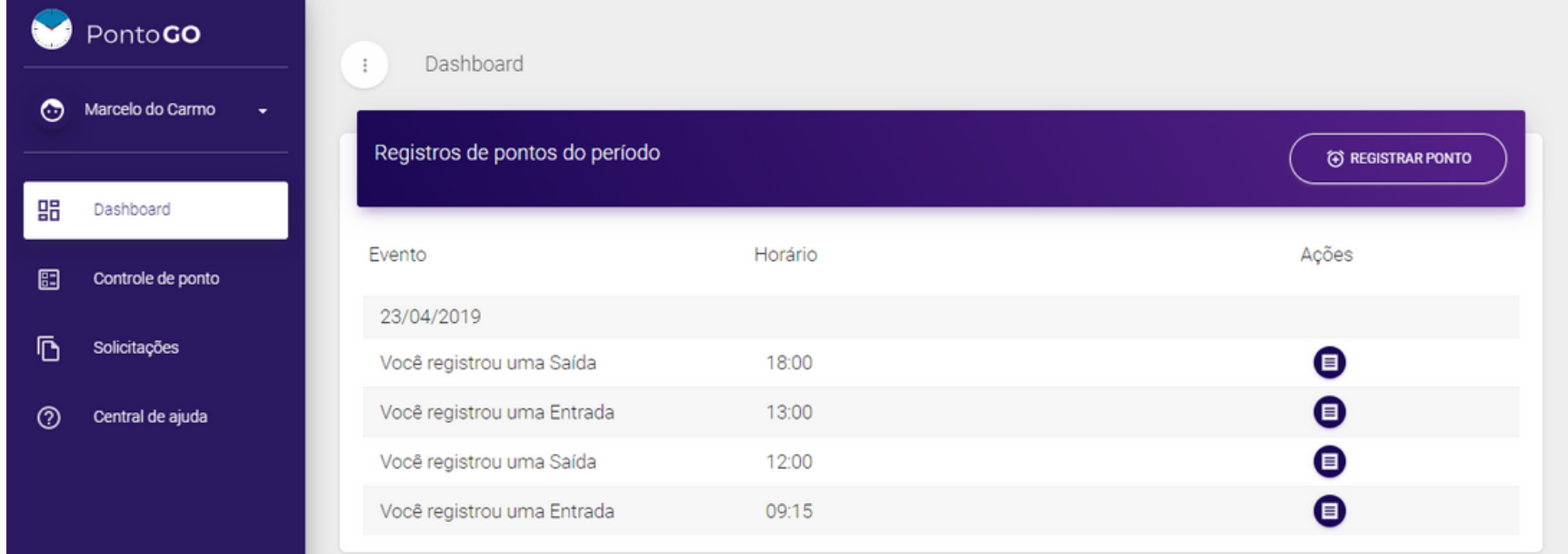

- Seus pontos serão listados em ordem decrescente;
- Ao lado de cada ponto, no ícone de 'lista' terá seu comprovante de ponto. Basta clicar para visualizar, imprimir ou baixar;

Agora com essas dicas você pode registrar seus pontos diários sem complicações!

## <span id="page-14-0"></span>**9. Enviar solicitações de ajuste e abono (Web)**

É possível os colaboradores fazerem solicitações ao gestores para ajuste de horas ou abono a partir de seus acesso na Web.

Essa função pode ser usada em vários casos:

#### **Ajuste de ponto**

- Não foi possível registrar o ponto;
- Ponto foi registrado de maneira errada.

#### **Abono**

- Atestado médico;
- Férias;
- Licença maternidade;
- Casamento;
- Etc.

#### **Fazendo uma solicitação**

No menu lateral acesse **Solicitações** > Clique em **ADICIONAR SOLICITAÇÃO**. De acordo com as dicas que demos anteriormente, escolha entre **Ajuste de ponto** ou **Abono**.

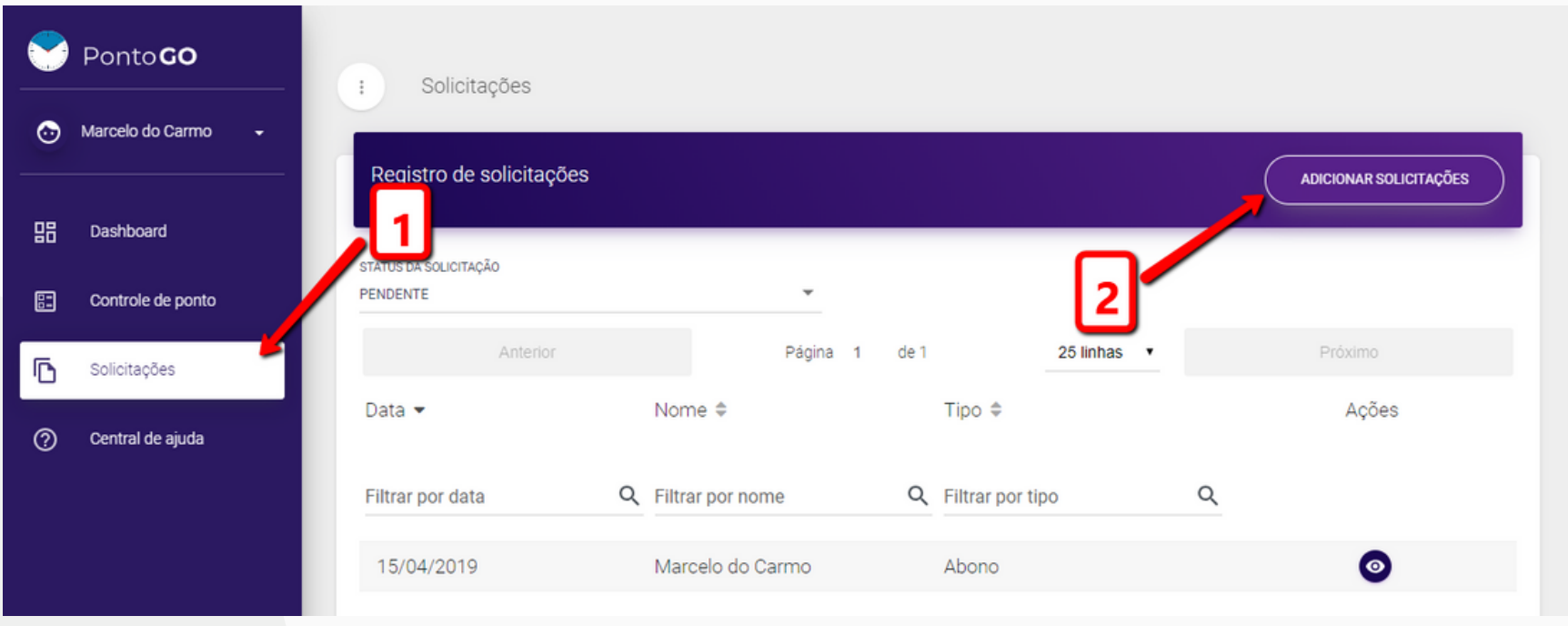

#### **Em Ajuste de ponto**

- Data: Do dia a ser ajustado e não a data atual;
- Período: Edite os pontos do dia da maneira em que deveriam ser. Toque em 'Adicionar ponto' caso não tenha o suficiente na tela.
- Descrição: Descreva porque está solicitando ajuste;

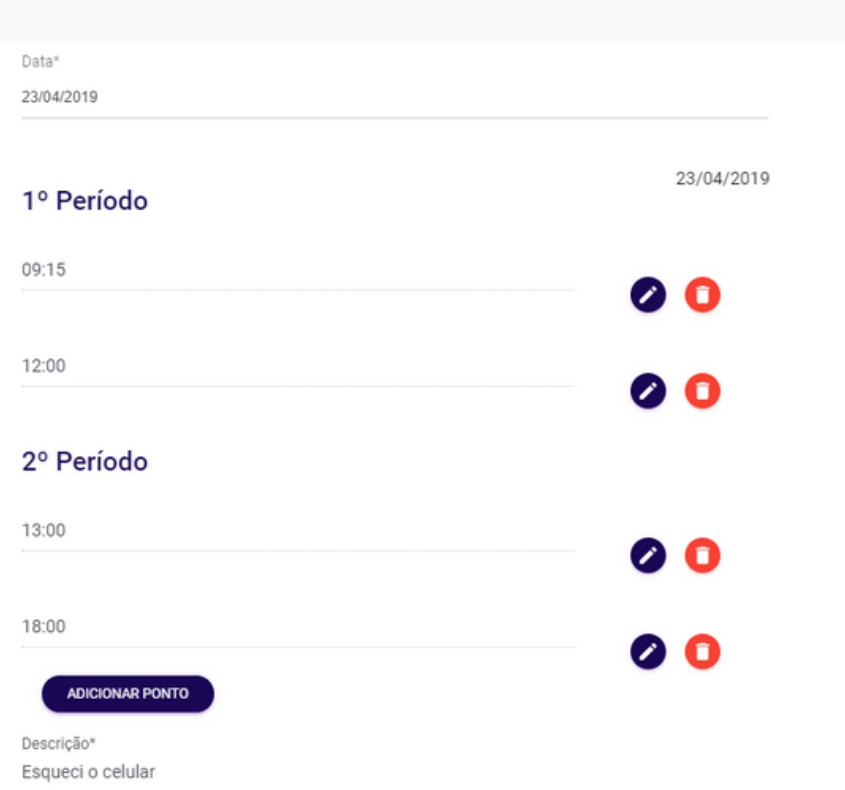

#### **Em Abono**

- Data: Data inicial do abono;
- "Dia todo?": Especifique se será abonado todas as horas do dia, se não, escolha a duração;
- Repetir por: Quantos dias corridos o abono se repetirá a partir da data de inicio;
- Descrição: Especifique qual é o abono dando-lhe um título.

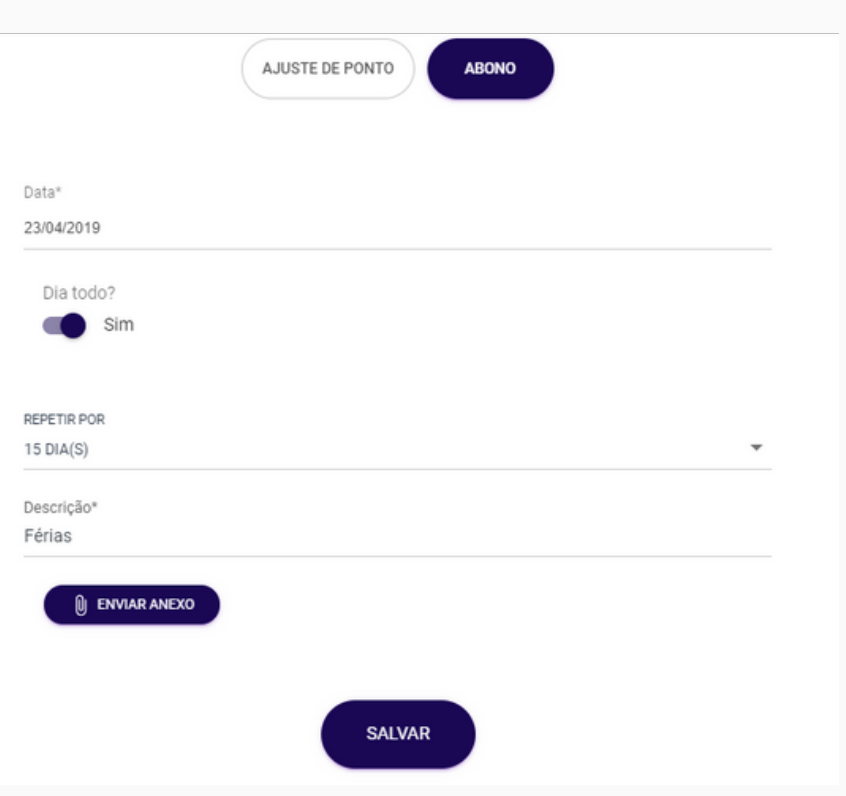

Envie as solicitações com as informações corretas e seu gestor receberá para que possa ser aprovado ou não. As alterações só aparecerão após a aprovação.

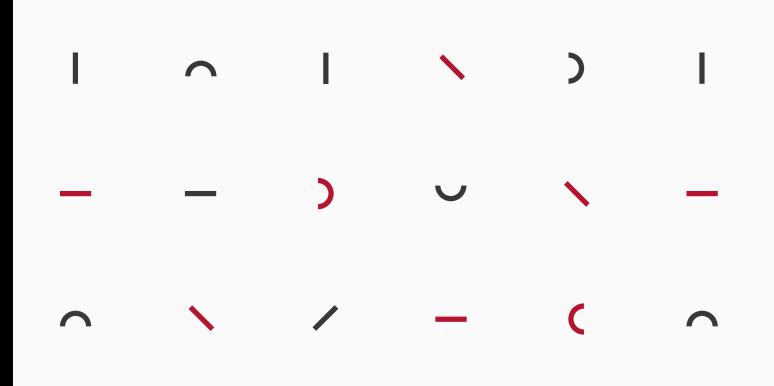

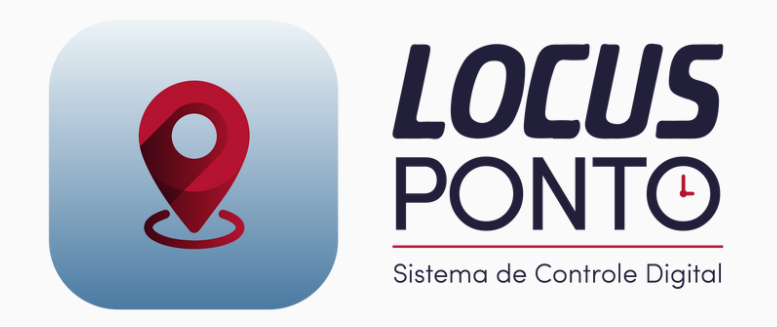

# **DÚVIDAS?**

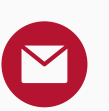

contabilidade@locusempresarial.com.br

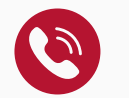

(85) 3039.7440 | (85) 2180.5409

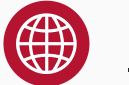

Acesse nosso Site